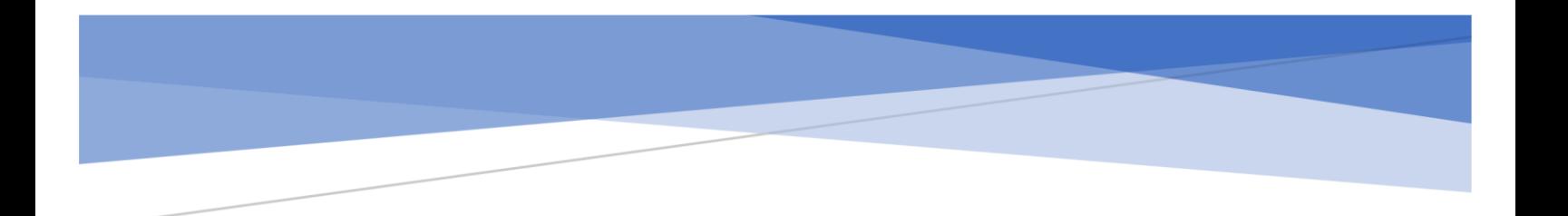

## Servicecamp New User

### Contents

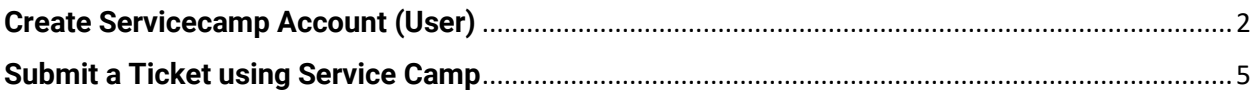

# <span id="page-2-0"></span>**Create Servicecamp Account (User)**

Last Updated: Dec 06, 2022 *This article applies to TeamViewer Servicecamp customers.*

This manual will guide you step by step through the process of creating a new Customer account on the user end.

When creating a user account for Servicecamp, an account can be created by staff, or the user can create their own account at the following address.

#### <https://dcfs3.servicecamp.com/>

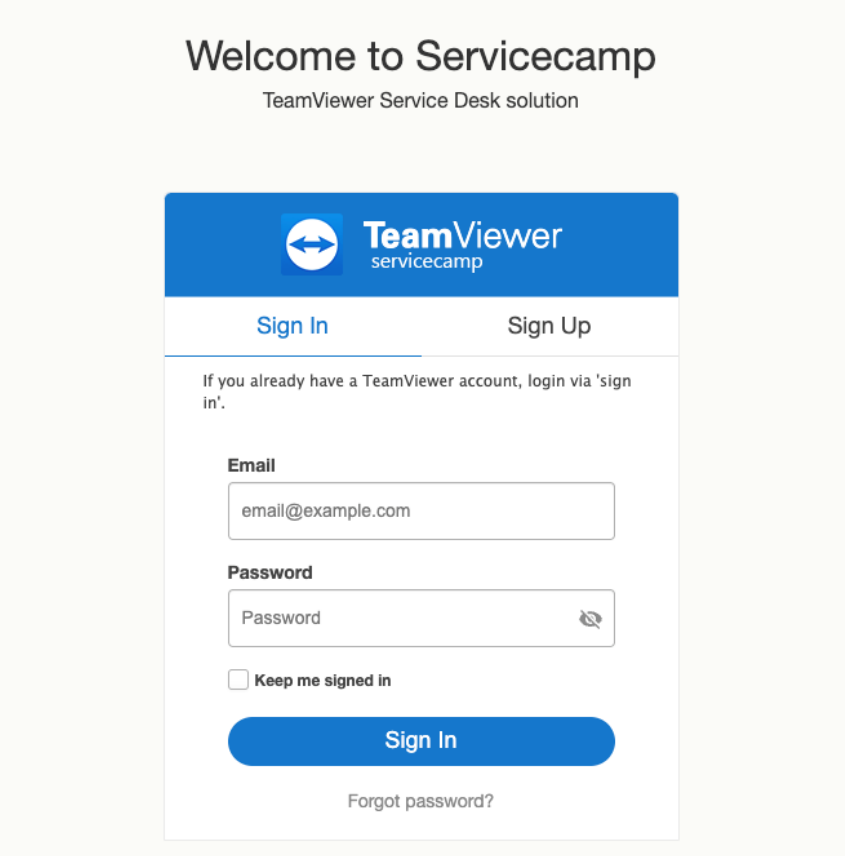

Copyright © 2023 TeamViewer Germany GmbH

After the page has loaded, a user can click the tab to use "Sign Up" instead.

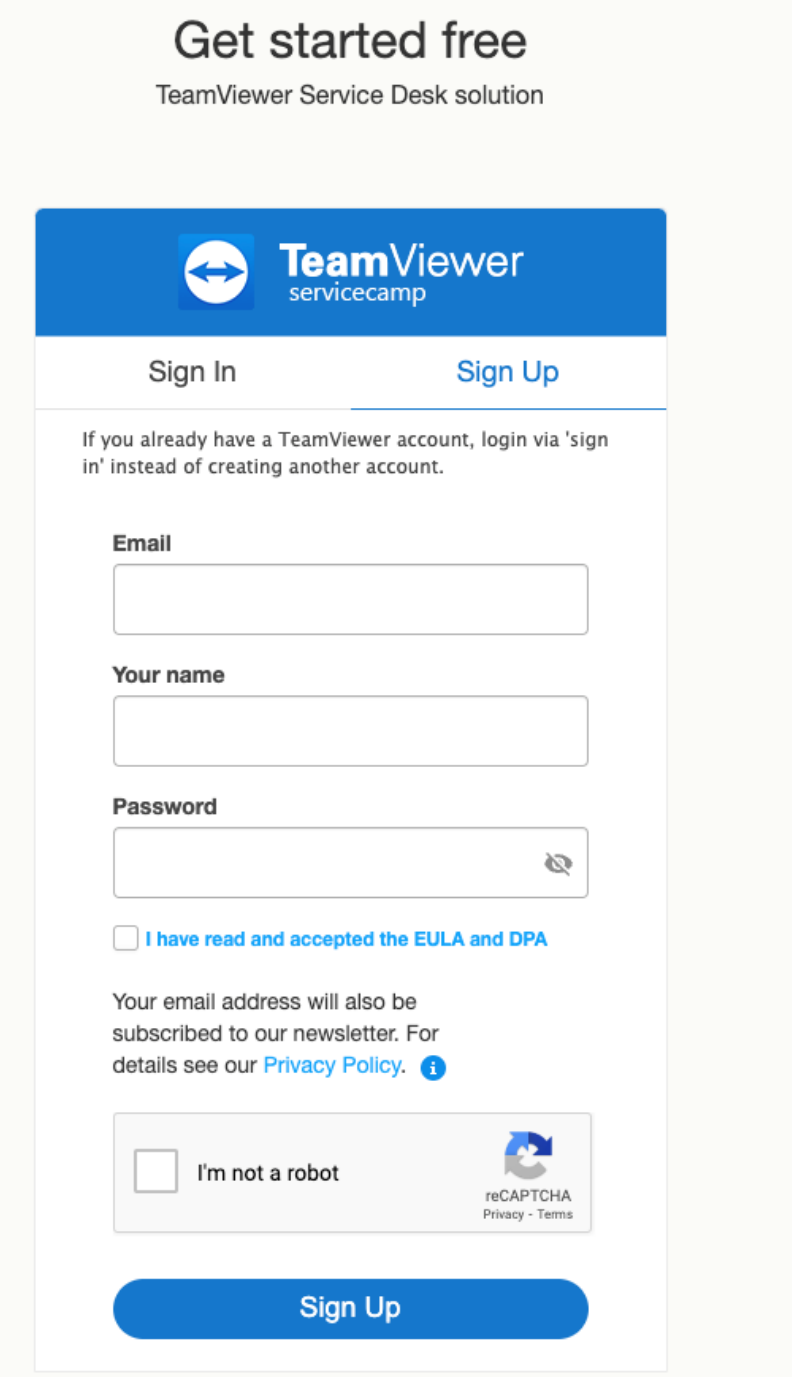

The user must enter name, e-mail, password, agree to the EULA and DPA and confirm the Captcha.

**Eam**Viewer

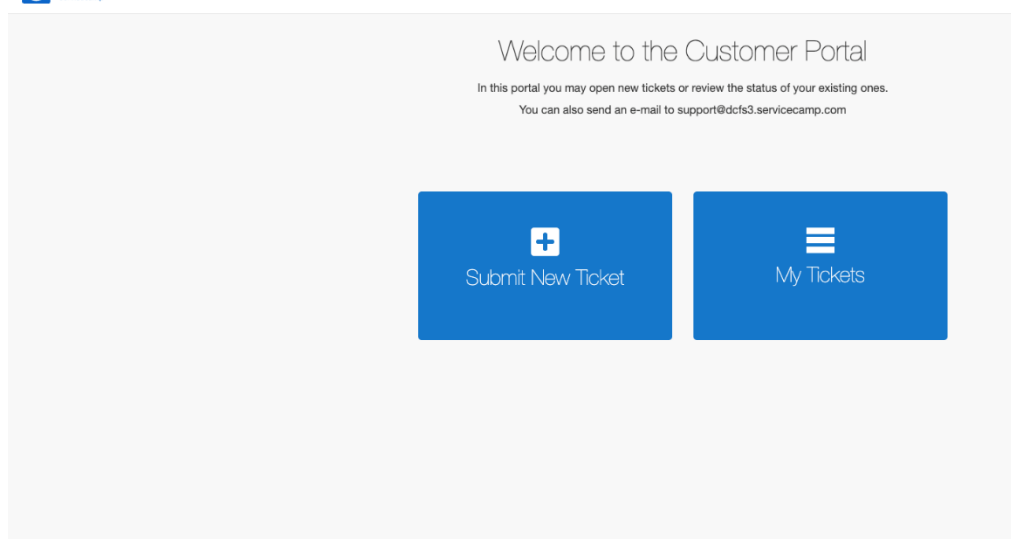

Then the user will login to the following screen. This screen allows the user to Submit a New Ticket or track existing tickets.

The preferred method for submitting and monitoring tickets is in this portal but users may also submit a ticket by e-mailing [support@dcfs3.servicecamp.com.](mailto:support@dcfs3.servicecamp.com) When a user e-mails this address, a generic ticket will be automatically created for Staff to update with the contents of the e-mail.

<span id="page-4-0"></span>This user friendly menu allows you to track and update tickets.

## **Submit a Ticket using Service Camp.**

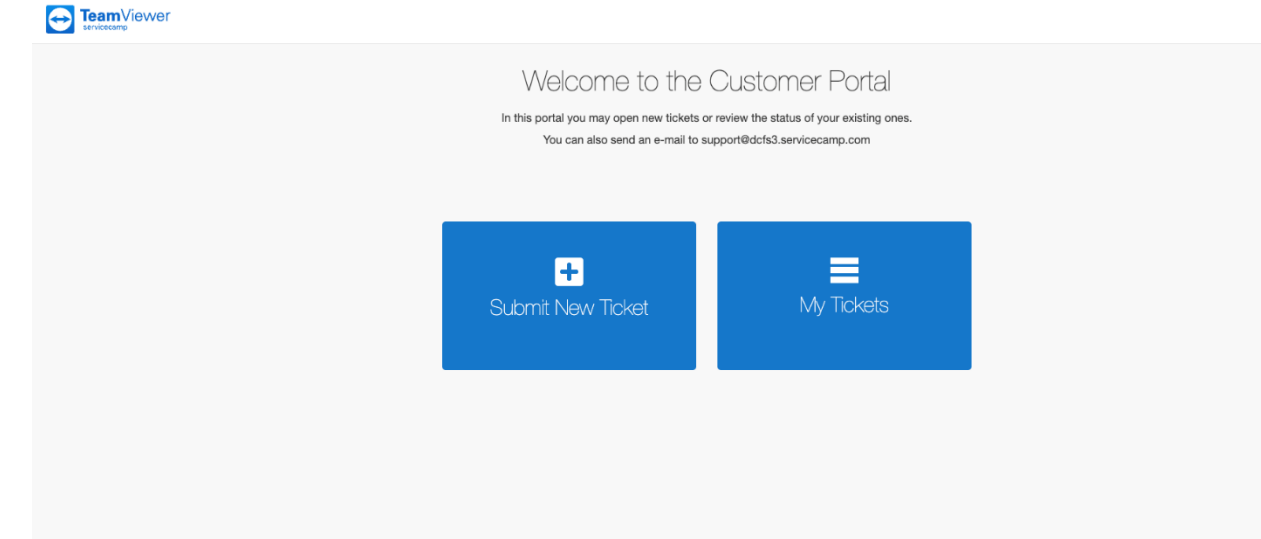

There are Two ways to Submit tickets using Service Camp.

1. The first is by clicking "Submit New Ticket"

The next screen will display inboxes. *The names and appearances of inboxes may change over time.*

### Submit your request below DCFS Support<br>This inbox is for all the incoming email ticket requests. ╄ Hardware<br>Desktop, Laptop/Tablet, Monitor, Printer/Scanner, Phones, Server, Network Equip.  $\div$ Software Software List **UNITY** Problems with Unity Avatar Problems with Avatar Website Posting to Website **Work Orders**  $\ddagger$ HR Work requests

If you Do not know which inbox to use, just use DCFS Support and they will help you.

Then you will be prompted to fill out a form, make sure to fill out all the Required fields.

2. You can also send an e-mail to [support@dcfs3.servicecamp.com](mailto:support@dcfs3.servicecamp.com)

It is advised to fill out the first form to expedite your ticket.